# Panduan Aplikasi TA Sistem e-Rekomendasi RPL Akademik

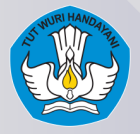

Direktorat Jenderal Pendidikan Tinggi, Riset, dan Teknologi Kementerian Pendidikan, Kebudayaan, Riset, dan Teknologi

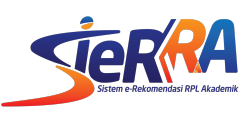

#### **1. Pembuatan akun SIERRA melalui PDDIKTI-admin**

Login di laman PDDIKTI https://pddikti-admin.kemdikbud.go.id/signin dengan menggunakan **USERNAME** dan **PASSWORD PDDIKTI** perguruan tinggi. Akun tersebut umumnya dikelola unit akademik atau IT di perguruan tinggi.

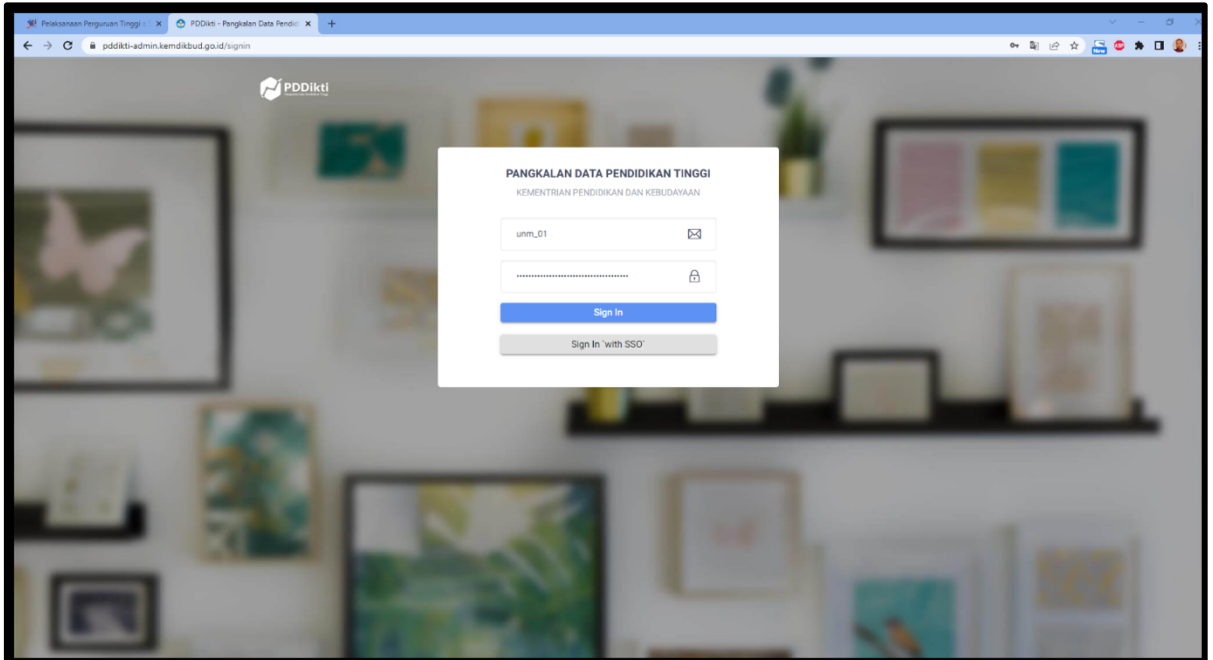

Jika ada popup, silahkan klik nama perguruan tingginya

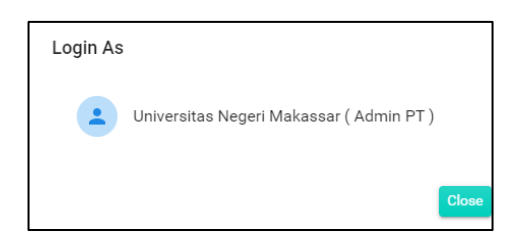

Kemudian akan diarahkan ke dashboard PDDIKTI seperti berikut.

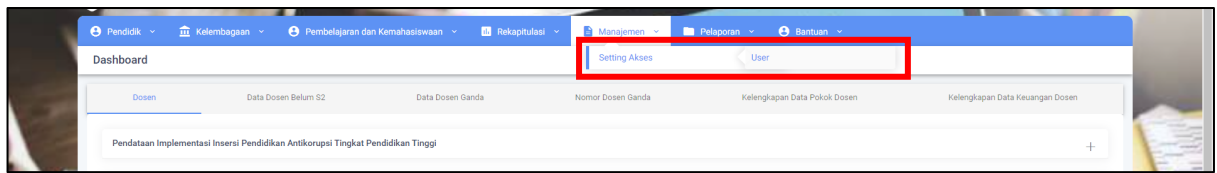

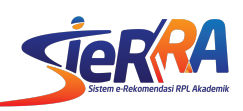

Untuk membuat akun baru, silakan masuk menu **Manajemen > Setting Akses > User** atau pada laman https://pddikti-admin.kemdikbud.go.id/admin/manajemen/setting-user/add

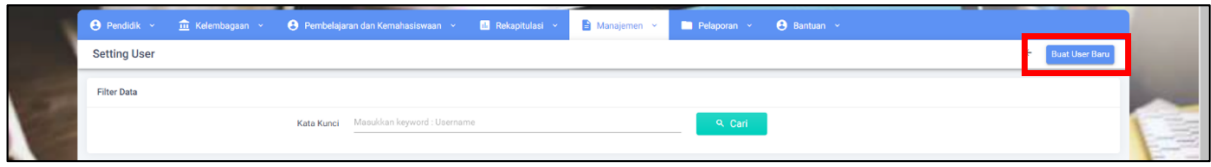

Klik **Buat User Baru .** Masukkan data-data yang dibutuhkan.

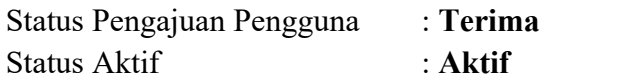

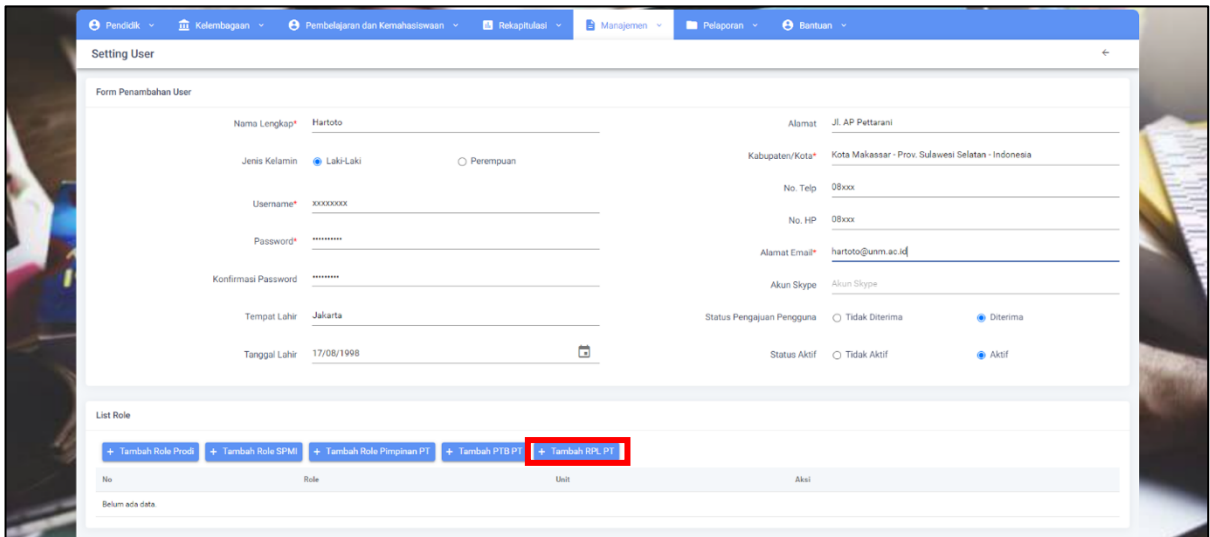

Pada bagian bawah terdapat menu **Tambah RPL PT**. Silakan diklik dan lengkapi data yang diminta sesuai contoh dibawah, setelah itu klik **TAMBAHKAN**

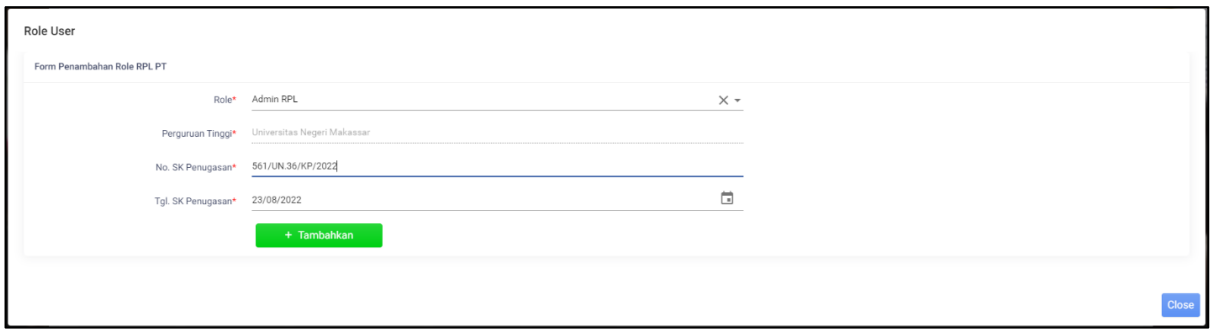

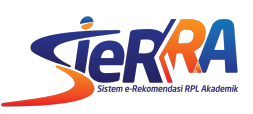

Jika berhasil akan tampil seperti di bawah ini. Hal yang sama juga dilakukan jika akun ini dijadikan sebagai admin SPMI PT

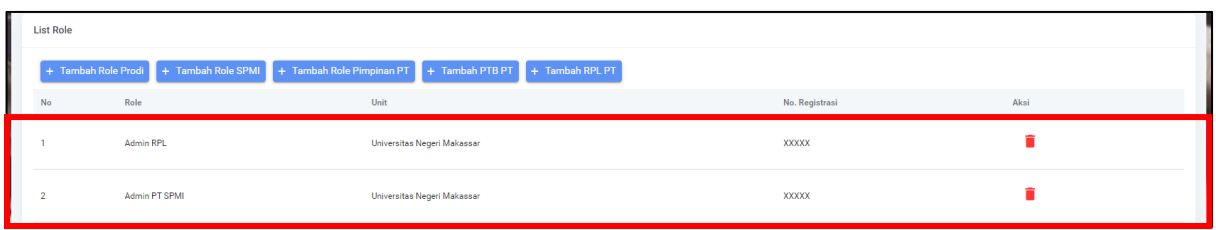

## Klik **SIMPAN** untuk menyimpan akun

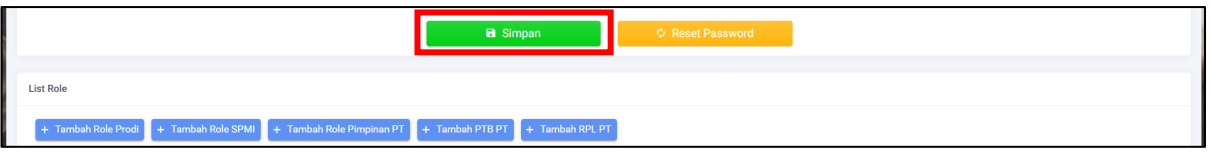

## **2. Pengajuan Kelayakan Penyelenggaraan RPL tipe A**

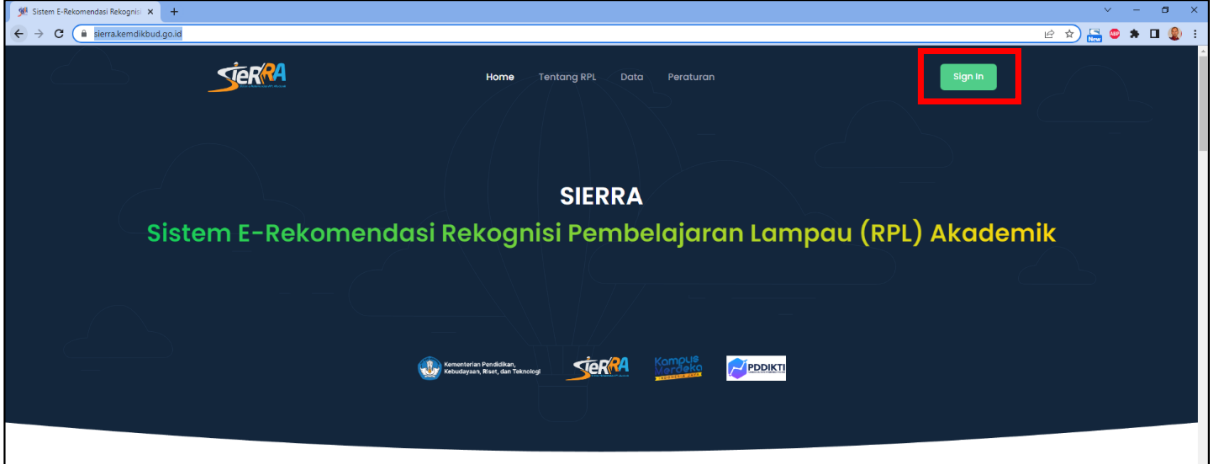

Buka laman SIERRA https://sierra.kemdikbud.go.id. Klik tombol **Sign in** di kanan atas

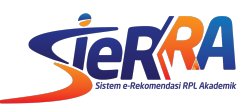

Masukkan **USER** dan **PASSWORD** sesuai akun yang telah dibuat pada PDDIKTI.

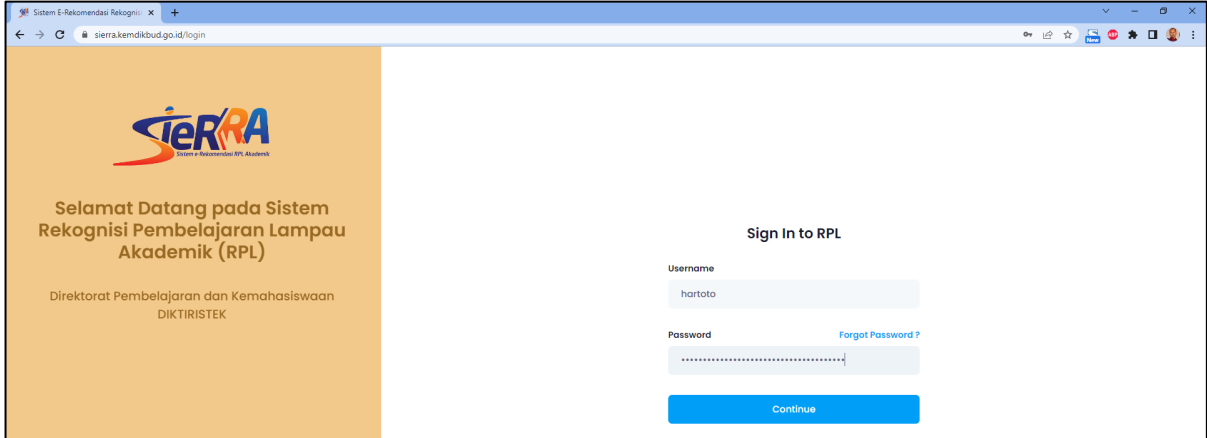

Jika berhasil, tampilannya seperti berikut ini.

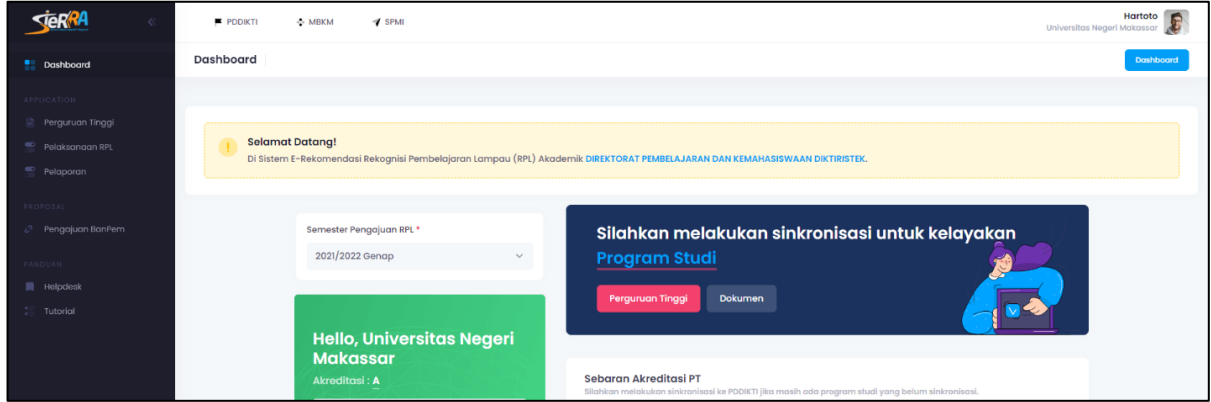

Pengajuan kelayakan terdapat di menu **Perguruan Tinggi**.

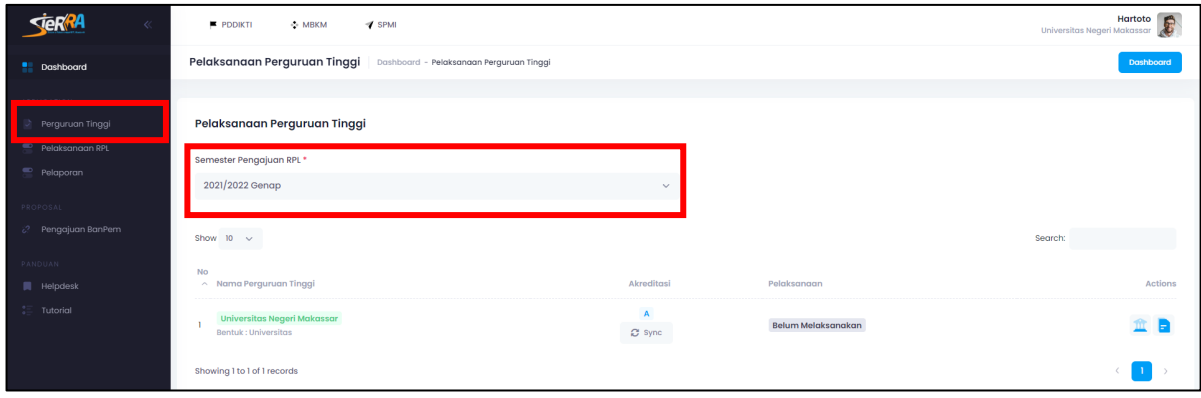

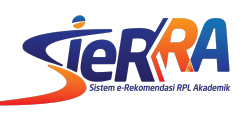

Untuk melakukan sinkronisasi, silakan pilih periode semester yang dibutuhkan. SIERRA akan menampilkan semester terakhir.

#### **a. Sinkronisasi Akreditasi Perguruan Tinggi**

Klik menu **Sync** pada kolom tengah

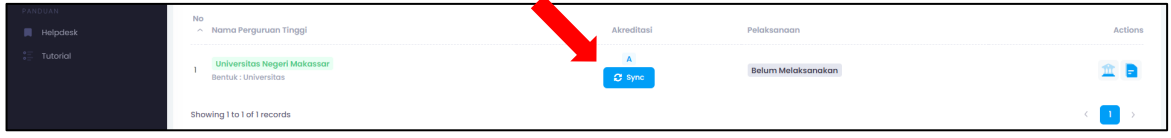

Klik **Ya** pada popup konfirmasi

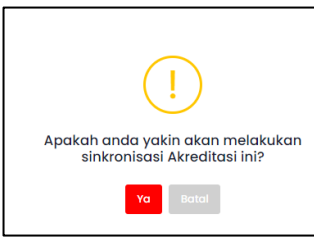

Jika berhasil, akan muncul konfirmasi di sebelah kanan atas

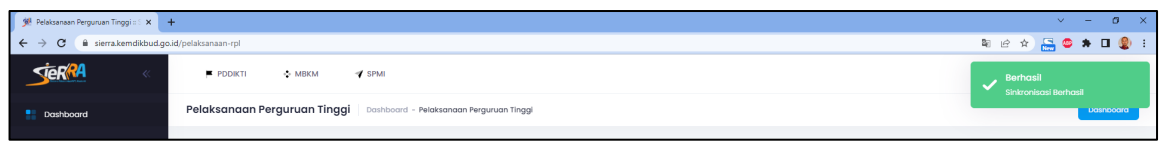

Maka status akreditasi akan menyesuaikan dengan data PDDIKTI. Jika setelah disinkron data yang ditampilakan masih tidak sama dengan data pada PDDIKTI, silakan kontak Admin SIERRA

## **b. Sinkronisasi Akreditasi Program Studi**

Klik Ikon **Home** yang terdapat di bagian kanan

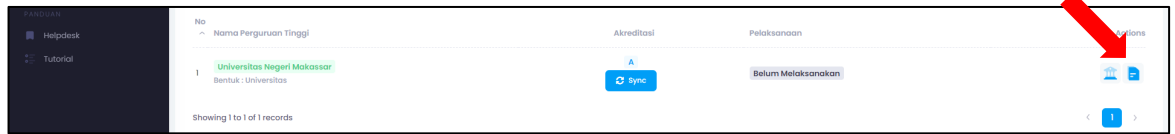

Pada halaman ini, kita dapat melakukan 2 sinkronisasi, yakni Sinkronisasi program studi dan sinkronisasi Akreditasi Program Studi.

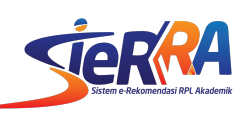

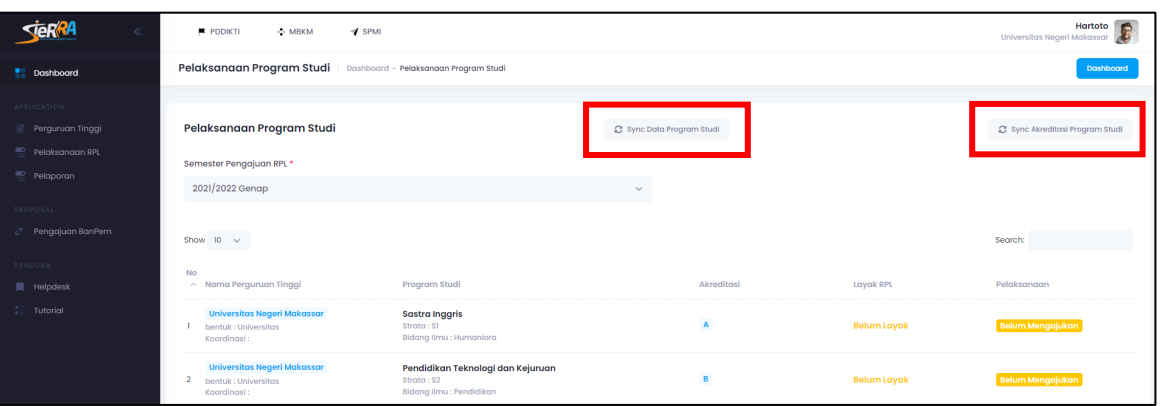

• Sinkronisasi program studi dilakukan jika di perguruan tinggi memiliki programs studi baru dan belum ada di daftar yang ditampilkan SIERRA.

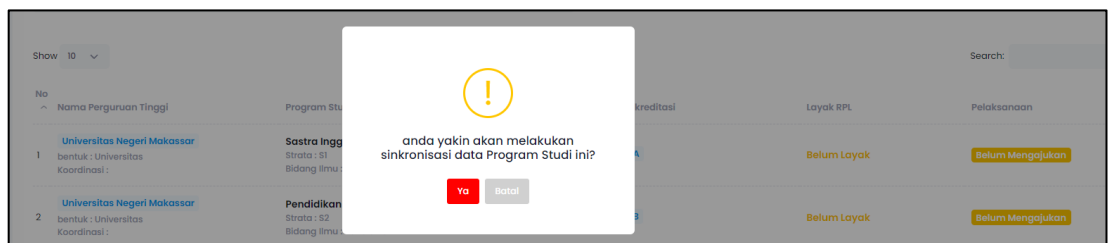

Klik **Ya** untuk melakukan proses sinkronisasi. Kemudian tunggu hingga prosesnya selesai

• Sinkronisasi Akreditasi untuk melakukan penarikan data Akreditasi di program studi yang ada di perguruan tinggi.

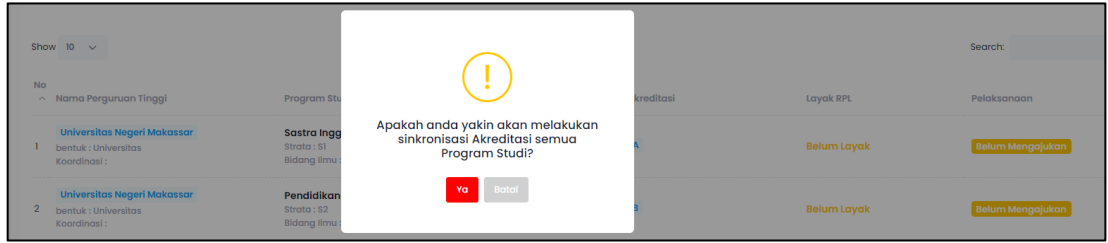

Klik **Ya** untuk melakukan proses sinkronisasi. Kemudian tunggu hingga prosesnya selesai

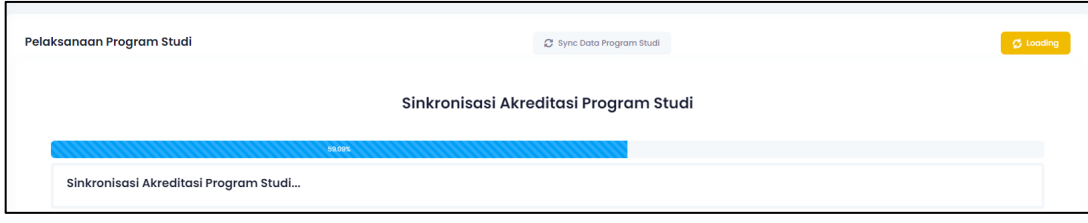

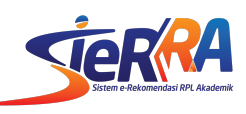

Jika setelah disinkron data yang ditampilakan masih tidak sama dengan data pada PDDIKTI, silakan kontak Admin SIERRA

#### **c. Sinkronisasi Dokumen Kelayakan**

Klik Ikon **Dokumen** yang terdapat di bagian paling kanan

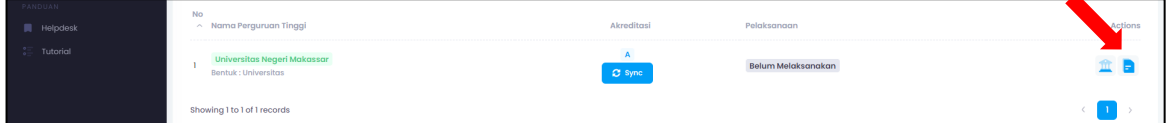

Pada halaman ini, kita dapat melakukan 2 sinkronisasi yakni sinkronisasi dokumen SPMI dan unggah dokumen RPL

#### • **Dokumen SPMI**

Pengunggahan dokumen SPMI dilakukan di laman http://spmi.kemdikbud.go.id/ dan **tidak dilakukan di SIERRA**. Mekanisme verifikasi dokumen SPMI dilakukan oleh Tim SPMI Direktorat Pembelajaran dan Kemahasiswaan. SIERRA mengambil data tersebut sebagai salah satu bahan pertimbangan dalam penentuan kelayakan penyelenggaraan RPL di semua program studi yang akan diusulkan. Pada status dokumen terdapat 2 keterangan yakni wajib dan optional. Dokumen wajib harus dilengkapi karena menjadi syarat wajib yang harus dipenuhi, sementara dokumen optional disarankan untuk tetap juga dilengkapi. Item dokumen wajib dapat berubah sesuai dengan kebijakan penyelenggaraan RPL di semester berjalan.

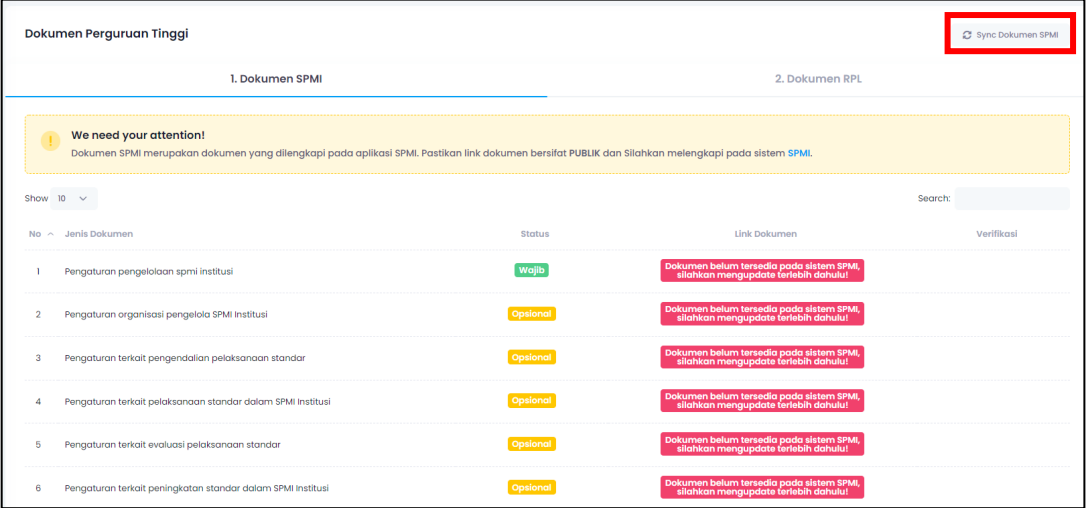

Untuk melakukan sinkronisasi kik menu Sync Dokumen SPMI yang terdapat di pojok atas

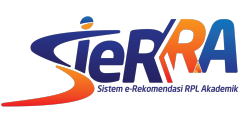

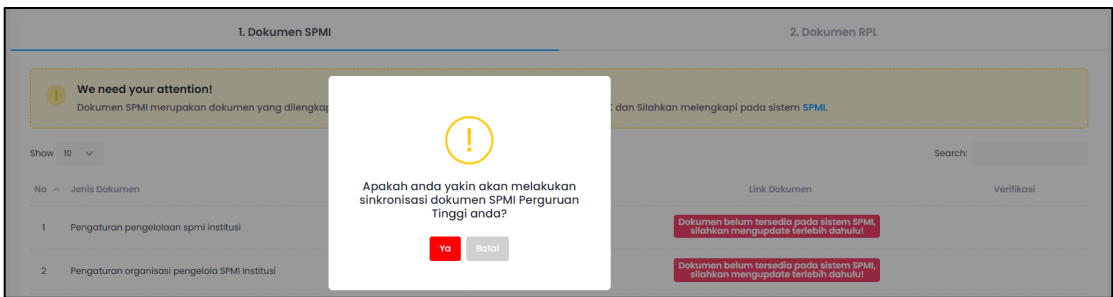

Klik Ya untuk memulai proses sinkronisasi. Tunggu hingga prosesnya selesai yang ditandai dengan notifikasi sukses di kanan atas.

**Periksa kembali link tautan dokumen untuk memastikan dokumen yang terunggah sudah sesuai.**

#### • **Unggah Dokumen RPL**

Pengunggah dokumen RPL hanya dilakukan sekali untuk setiap perguruan tinggi. Jika terdapat perubahan pada dokumen tersebut, pengelola masih dapat mengunggah pembaruannya di sepanjang waktu

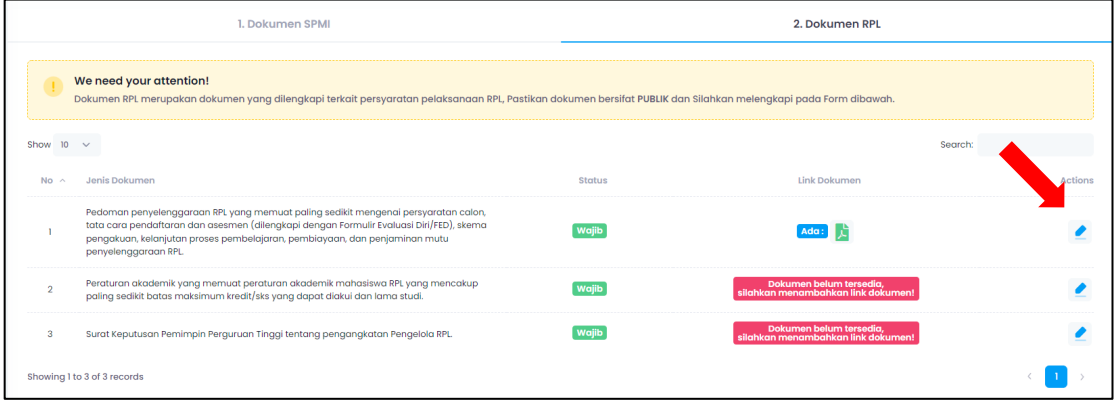

Klik ikon pensil di sebelah kanan untuk melakukan pengunggahan dokumen

Unggah tautan berkas yang diminta. Pastikan tautan tersebut dapat diakses publik sehingga dapat dibaca oleh Reviewer RPL dan pengelola RPL. Resiko akibat tautan dokumen rusak ataupun tidak dapat dibaca, menjadi tanggung jawab masing-masing perguruan tinggi.

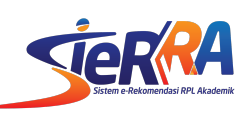

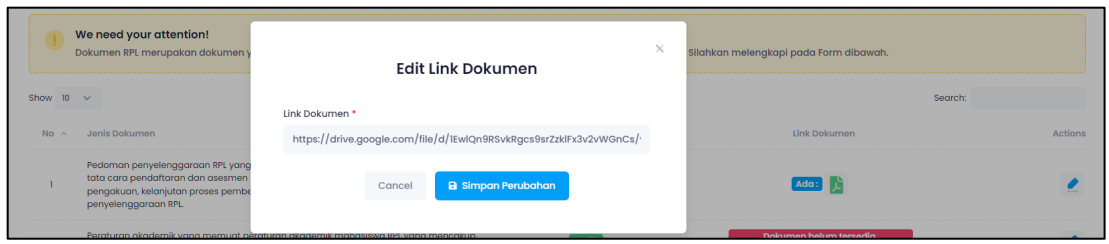

## Klik **Simpan Perubahan**

Keterangan pada kolom link dokumen akan berubah menjadi ada jika dokumen telah terunggah

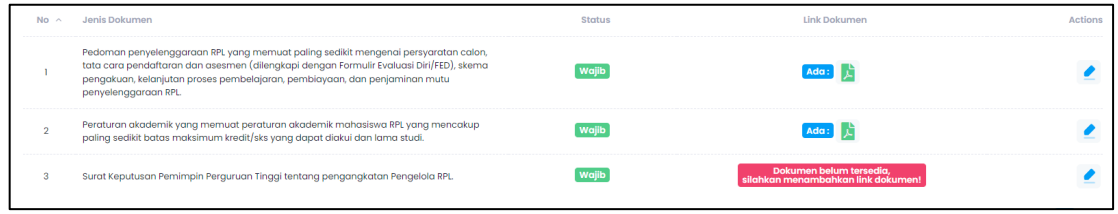

**Periksa public10 link tautan dokumen untuk memastikan dokumen yang terunggah sudah sesuai dan dapat diakses public.**

## **3. Pengajuan Pelaksanaan RPL**

Masuk di menu pelaksanaan RPL atau melalui tautan https://sierra.kemdikbud.go.id/pelaksanaan

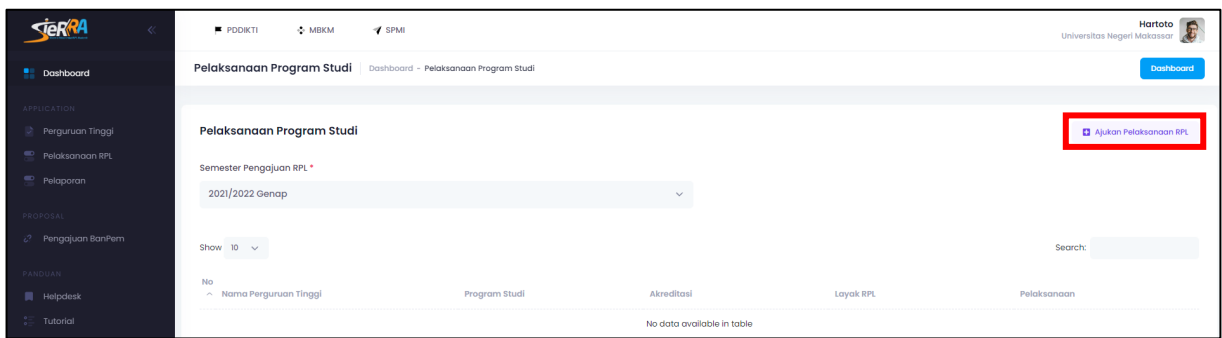

Klik menu Ajukan Pelaksanaan RPL yang terdapat di kanan atas

Teradapat 4 tahapan yang dilakukan untuk mengajukan Pelaksanaan RPL

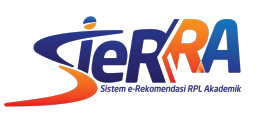

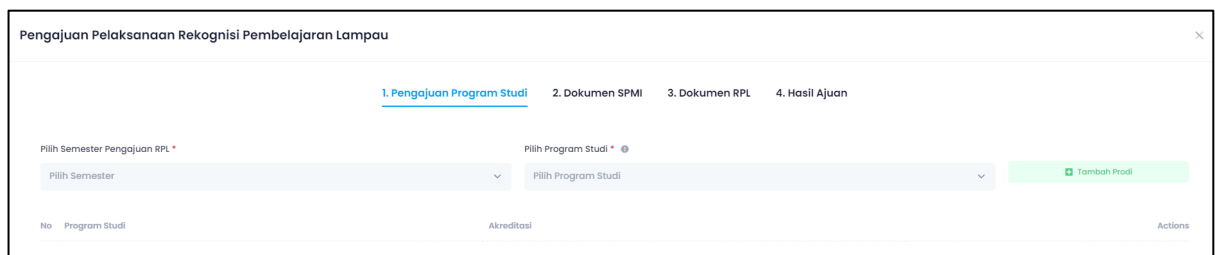

# **1) Pengajuan Program Studi**

Pilih semester pengajuan RPL : 2022/2023 Ganjil

Pilih Program Studi : Pilih daftar program studi, kemudian klik tambah program studi. Demikian seterusnya jika akan menambahkan program studi lain

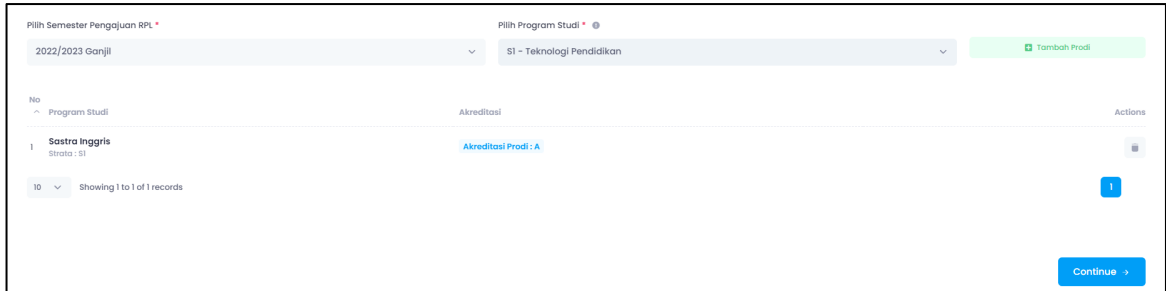

Jika ada program studi yang akan dihapus dari daftar, silakan klik ikon tempat sampah yang ada di kanan

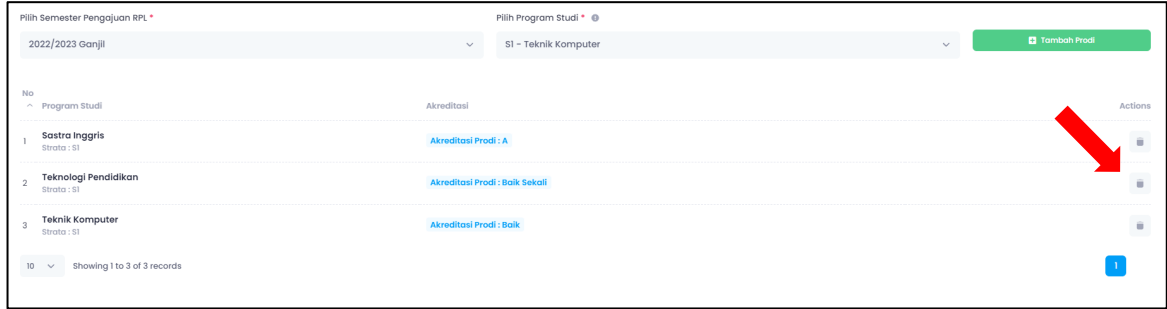

#### Klik **Ya** pada konfirmasi persetujuan

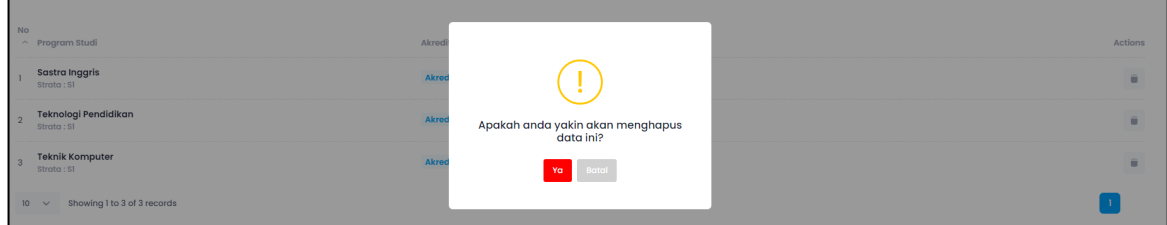

Jika tidak ada data yang akan diubah, klik **Continue** untuk melanjutkan pada tahapan 2.

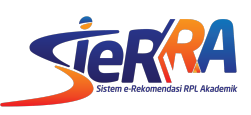

## **2) Dokumen SPMI**

Tahapan ini sama dengan tahapan yang terdapat pada menu dokumen kelayakan RPL. Jika masih ada pembaruan data, kita dapat melakukan sinkronisasi ulang di bagian ini dengan klik **Sync Dokumen SPMI**

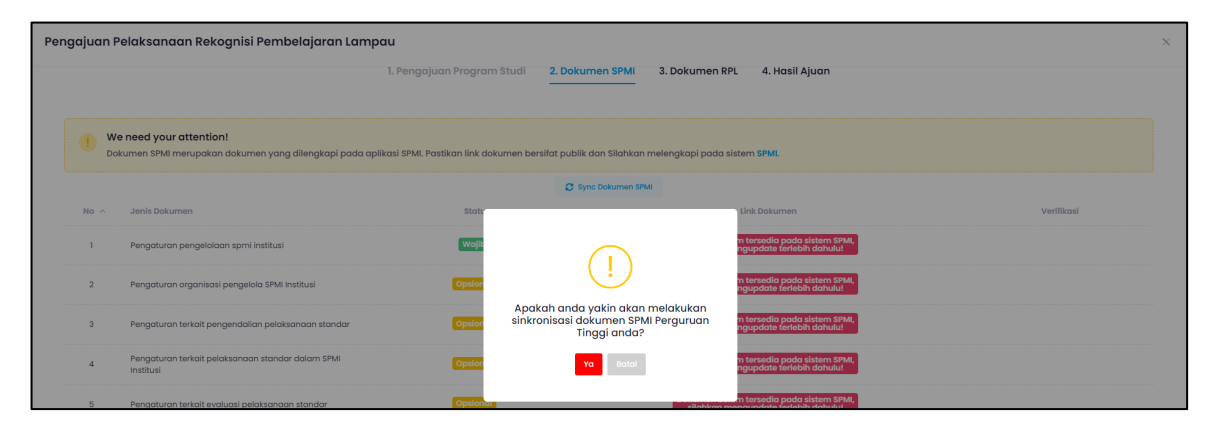

Klik ya untuk memulai proses sinkronisasi, hingga ada informasi sinkronisasi berhasil

# **3) Dokumen RPL**

Tahapan ini sama dengan tahapan yang terdapat pada menu dokumen kelayakan RPL. Jika masih ada pembaruan data, kita dapat melakukan sinkronisasi ulang di bagian ini dengan klik **Input Dokumen RPL**

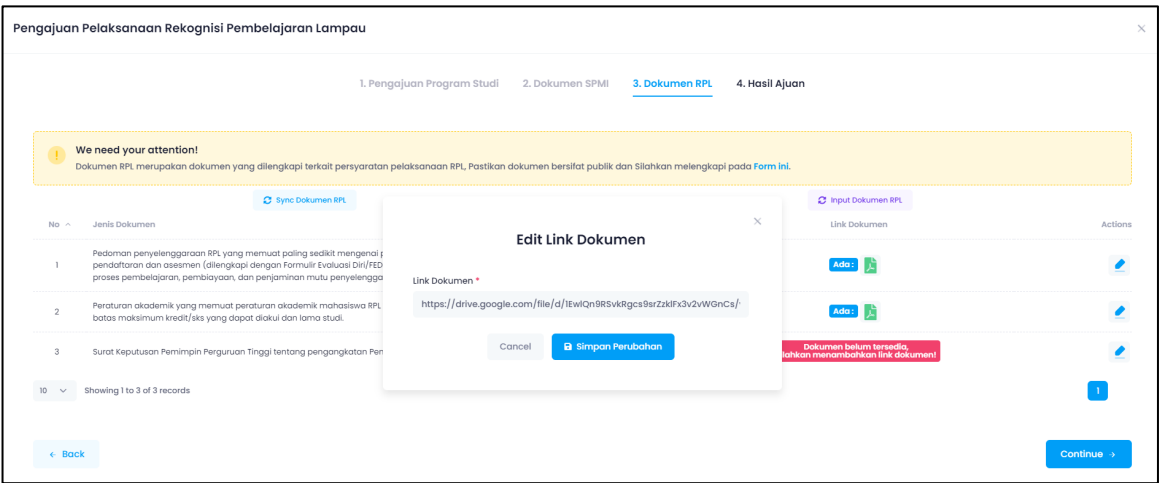

Klik **Continue** untuk melanjutkan proses.

# **4) Hasil Ajuan**

Pada tahap akhir ini, akan ditampilakn status kelayakan penyelenggaraan RPL dari program studi yang diusulkan. Jika telah sesuai, silakan klik SUBMIT

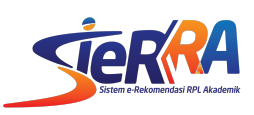

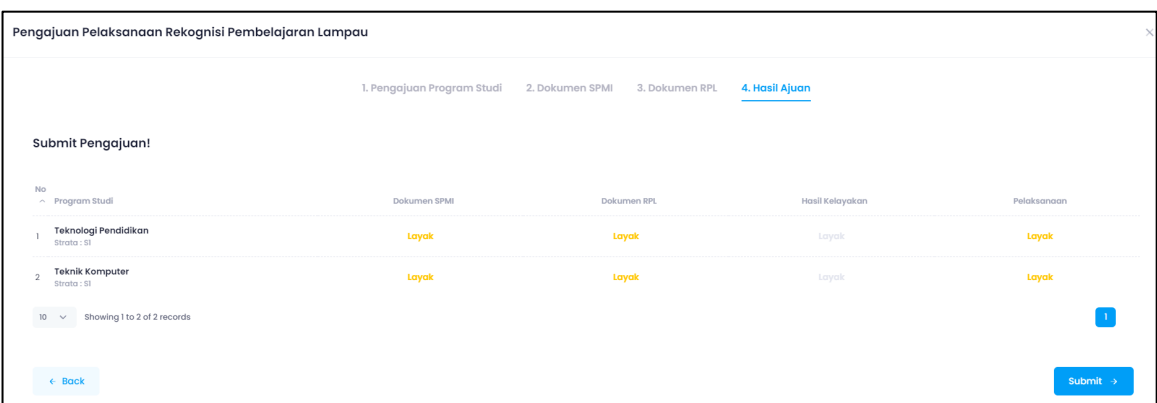

Klik ya pada konfirmasi yang diberikan

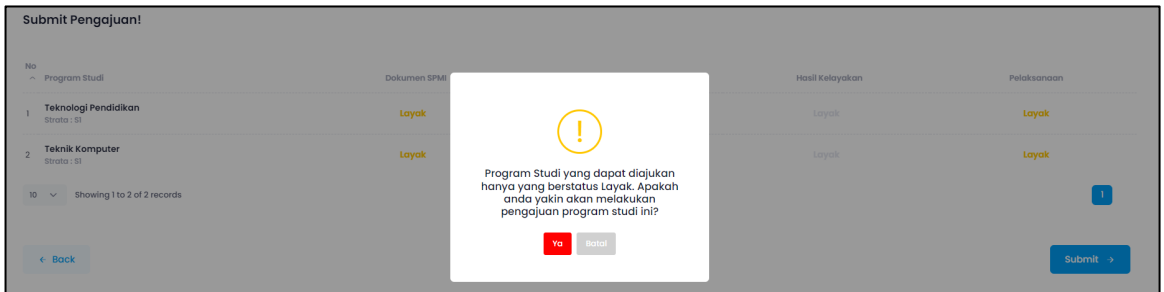

Daftar program studi yang berhasil diajukan akan tampil pada daftar

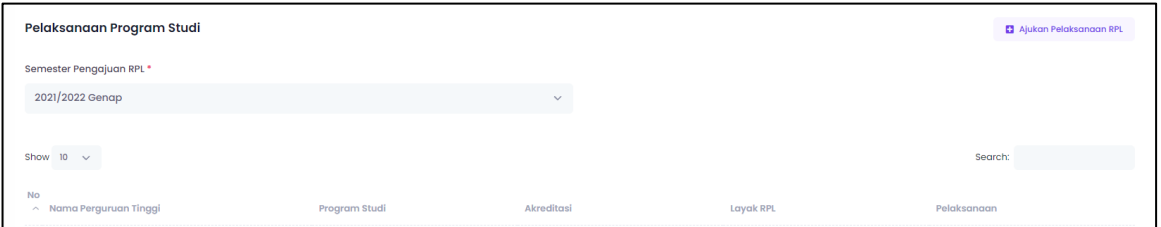

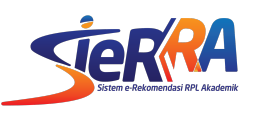

#### **4. Pelaporan Penyelenggaraan RPL Tipe A**

Pelaporan penyelenggaraan RPL dilakukan secara berkala sesuai ketentuan yang berlaku. Pelaporan RPL hanya wajib dilakukan oleh perguruan tinggi yang melaksanakan RPL di periode pelaporan. Olehnya itu, **pastikan mengisi data pelaksanaan RPL terlebih dahulu sebelum menggunakan fitur pelaporan RPL.**

Untuk melaporkannya, silakan masuk pada menu Pelaporan RPL atau melalui tautan https://sierra.kemdikbud.go.id/pelaporan

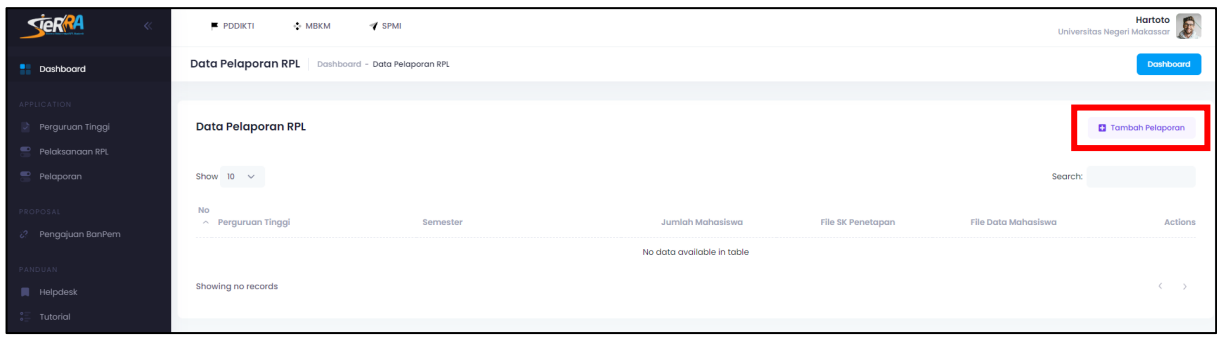

#### Klik **Tambah Pelaporan** pada menu kanan atas

Masukkan data-data yang dibutuhkan

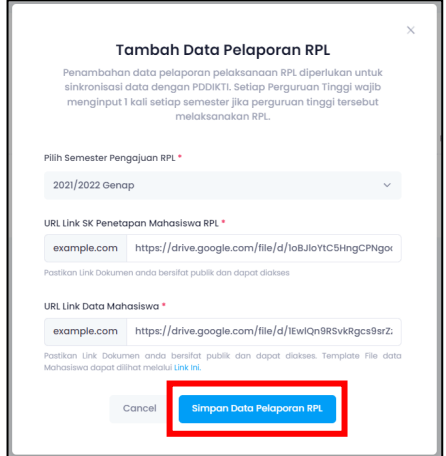

Klik **Simpan Data Pelaporan RPL**

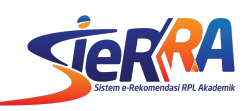

# **5. Pengajuan Bantuan Pemerintah (khusus tahun 2022)**

Pengajuan Bantuan Pemerintah dilakukan melalui menu **Pengajuan Banpem** atau melalui tautan https://sierra.kemdikbud.go.id/bantuan-pemerintah

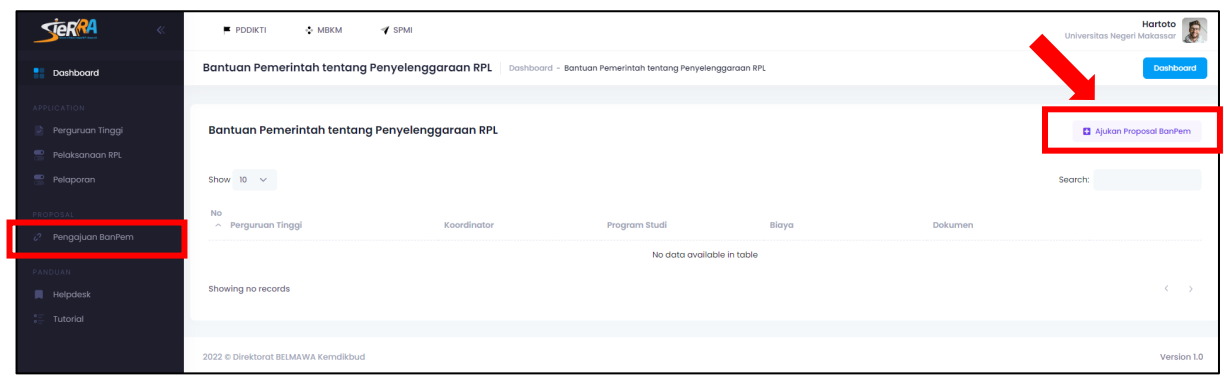

Klik menu **Ajukan Proposal Bantuan**

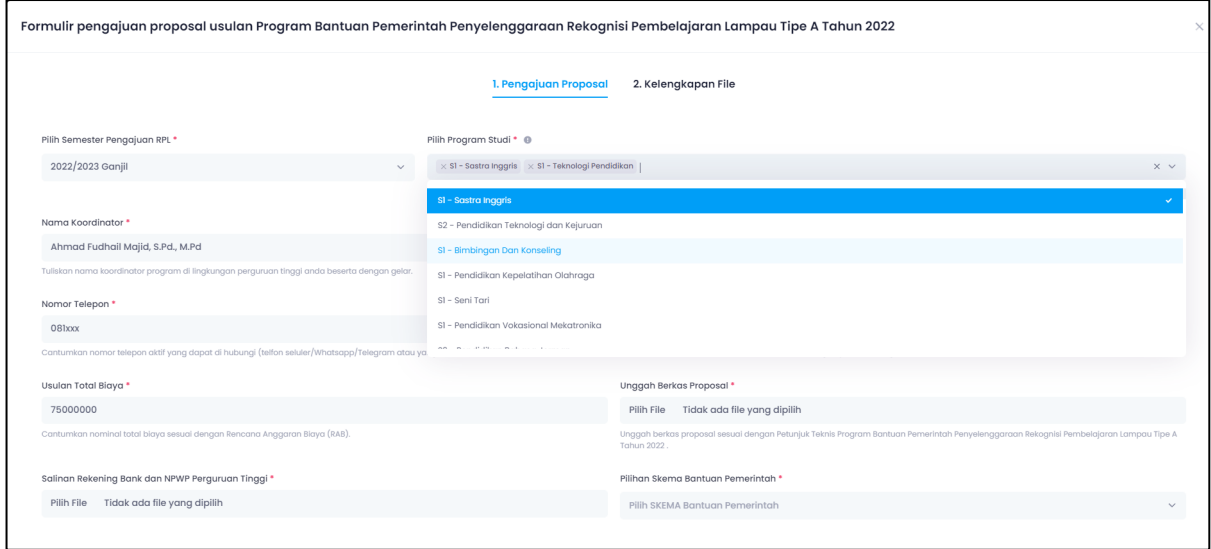

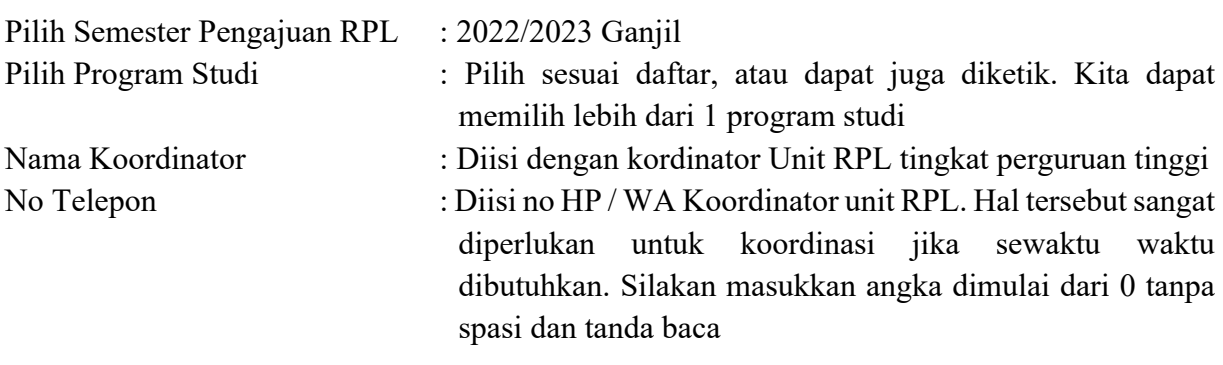

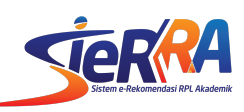

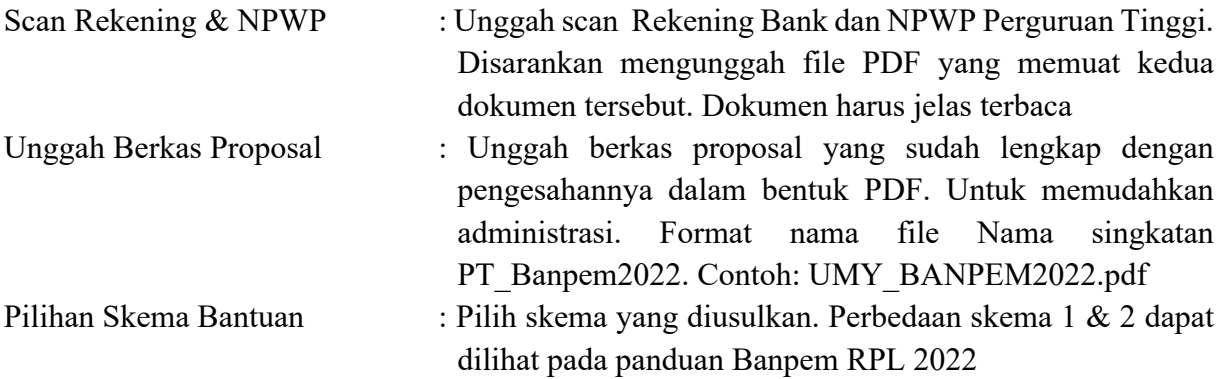

Klik **Continue** untuk melanjutkan prosesnya.

Pada **tahapan kedua** kita diminta memasukkan dokumen pendukung RPL sebagai berikut:

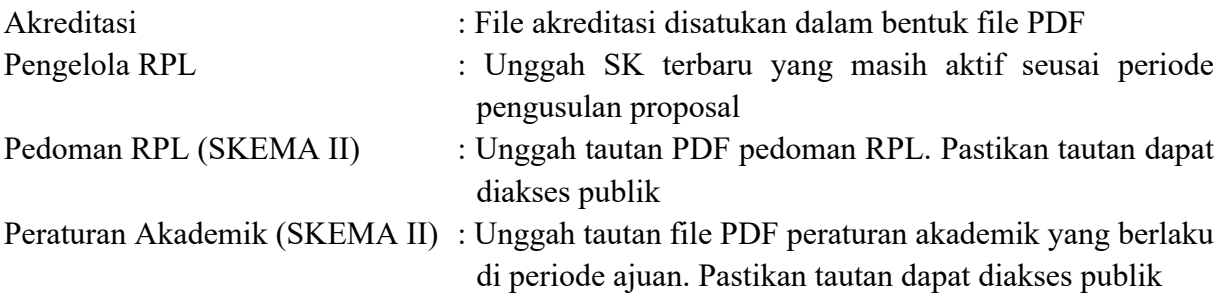

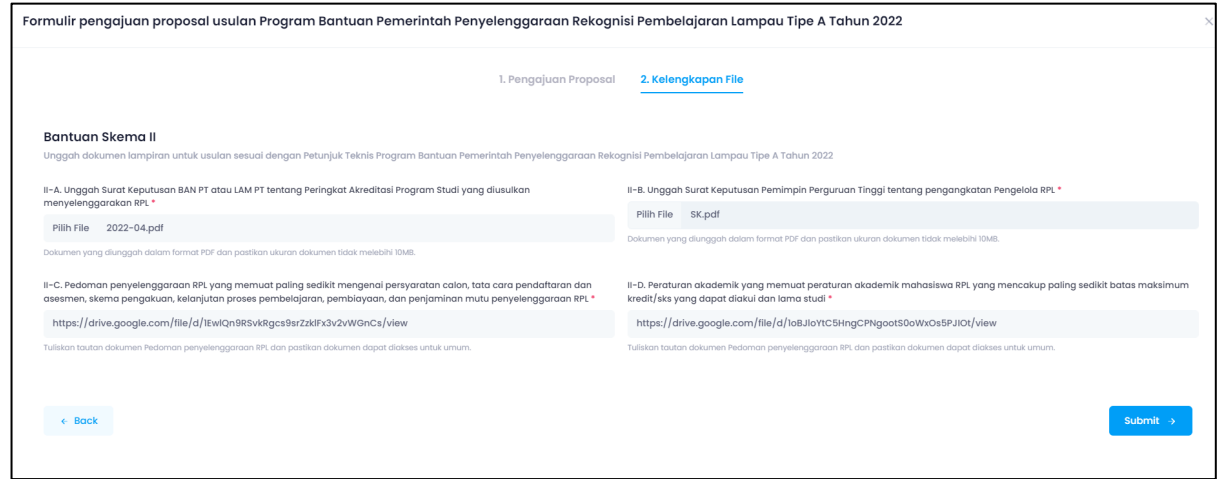

Klik tombol **Submit** untuk menyimpan. Jika berhasil, akan tampil seperti di bawah ini.

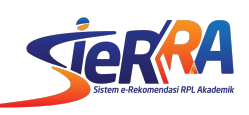

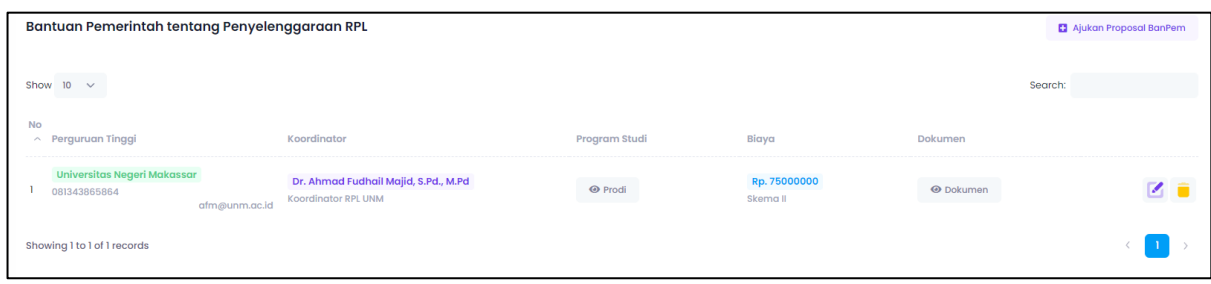

Selama periode pengusulan masih dibuka, kita masih dapat melakukan pembaruan data.

## **6. Layanan Bantuan**

Layanan bantuan SIERRA dilakukan melalui grup Whatsapp Pengelola dan Admin RPL Perguruan Tinggi. Tautan Grub dapat diakses melalui meni Bantuan yang ada di dashboard SIERRA

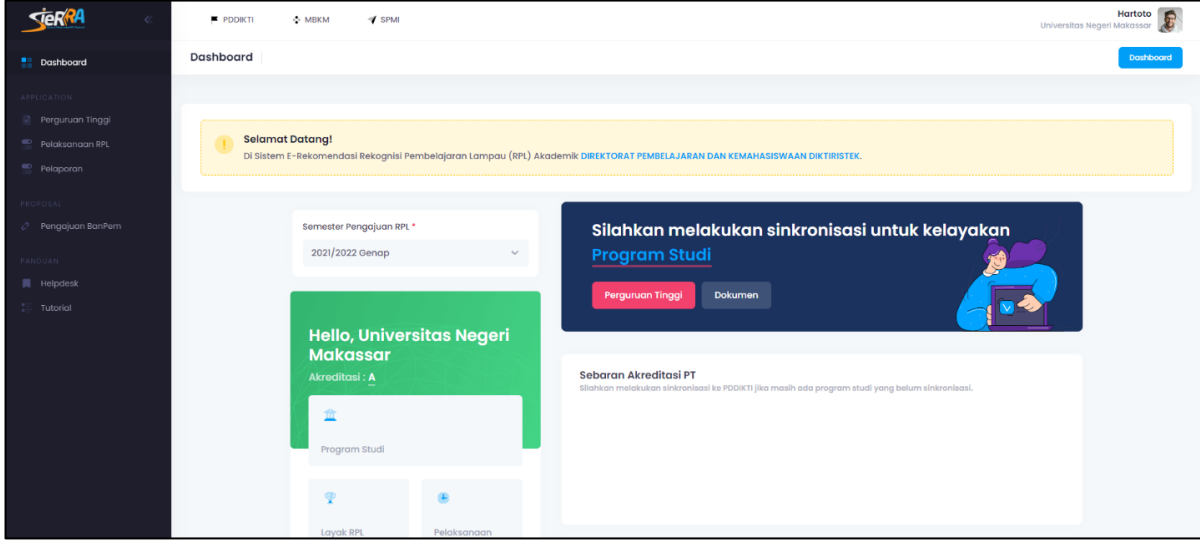